1. Go to the Energy Skills Solutions website homepage.

[www.energyskillssolutions.edu.au](http://www.energyskillssolutions.edu.au/)

1. Select JOB READY from the menu.

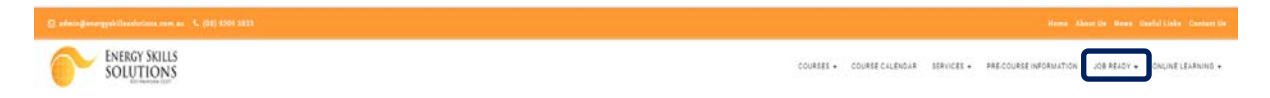

- 2. Select STUDENT PORTAL in the drop-down list.
- 3. Log in to the Student Portal

Enter your Username and Password and select 'Sign In'

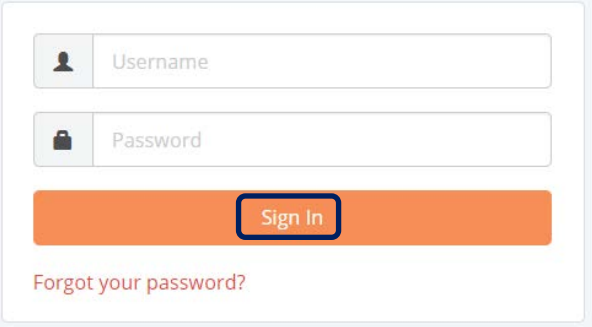

### **Dashboard**

The dashboard provides a summary of the portal.

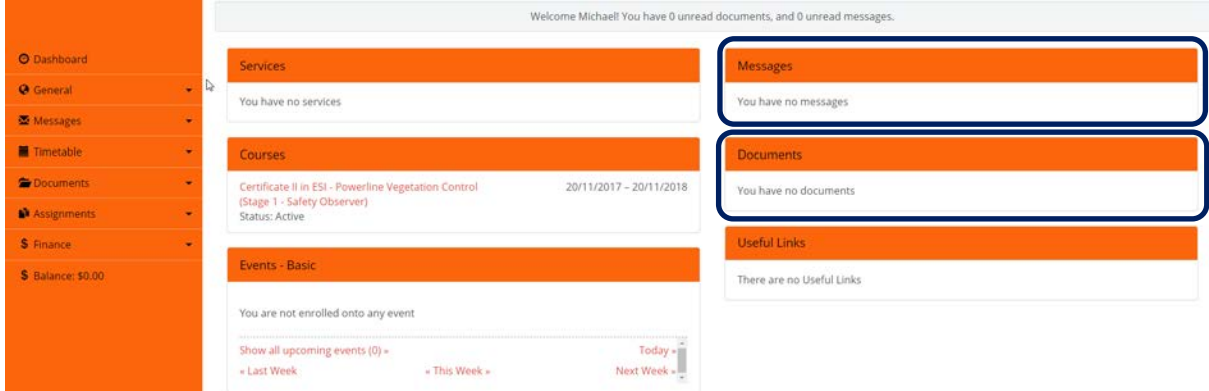

Note: When the homepage is first displayed it will indicate at the top of the dashboard if any unread documents or messages are available.

## The dashboard has six parts

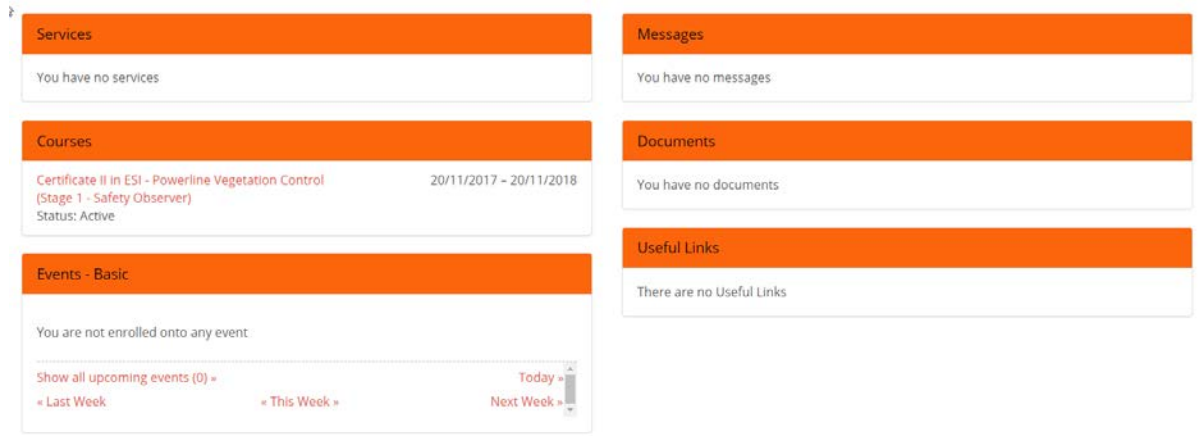

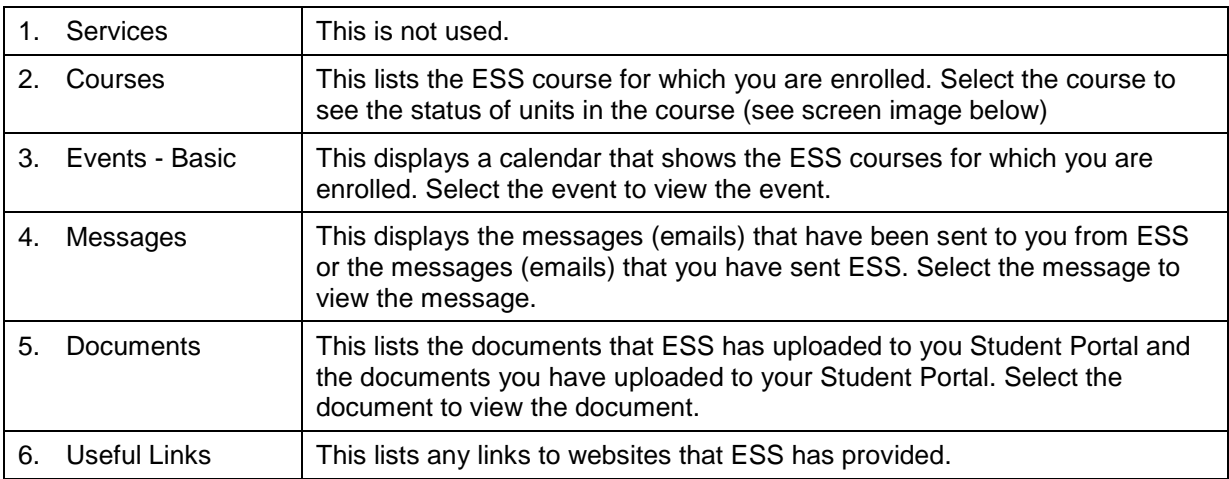

*Note: Several functions are available on the Dashboard for quick access. Click on these to see more detail.*

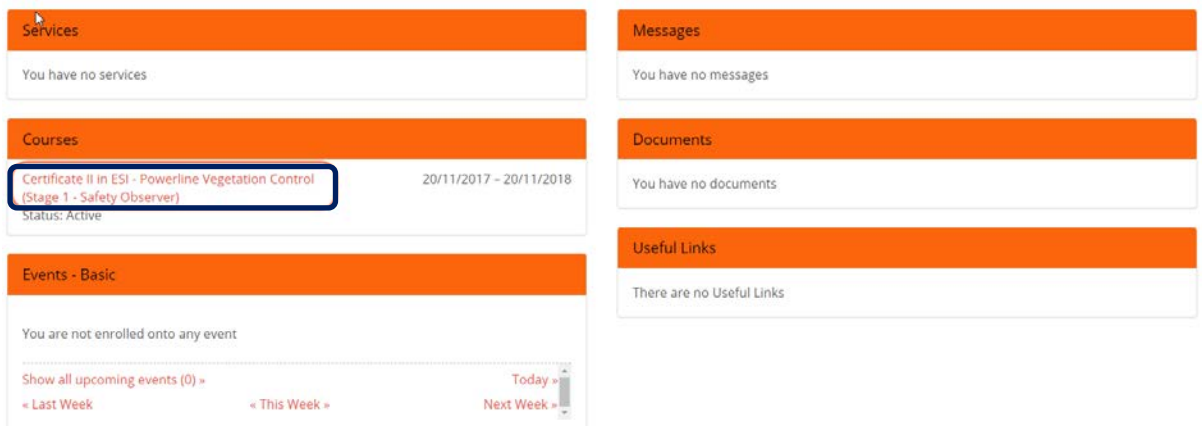

### **Change your Password**

You can change your password at any time by clicking on your name in the top right-hand corner of the screen and then click on Change Password.

Remember your password needs to have:

- a minimum 9 characters
- at least 1 capital letter
- at least 1 number
- at least 1 non-letter or number character e.g.

Example: Teststudent1!

#### **Menu**

The menu allows you to do a number of things, including sending messages, uploading documents and sending assignments.

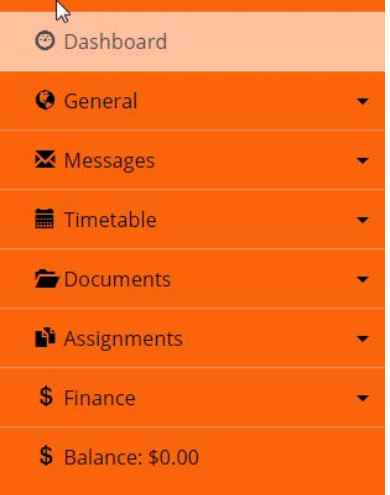

### **General**

Click on General to see a drop-down list. Click on each item in the drop-down list to see more detail of that item.

#### **Messages**

- 1. Click on Messages to see a drop-down list.
- 2. Click on All Messages to see messages received.
- 3. Click on In Box to see previous messages.
- 4. Click on Send a Message to send a message to ESS. Give the message a relevant title, record your message in the Description box, then
- 5. Click on Create.

### **Timetable**

- 1. Click on Timetable to see a drop-down list.
- 2. Click in Calendar to see a calendar of all events or
- 3. Click on the event to see details of that event.

## **Documents**

- 1. Click on Documents to see a drop-down list.
- 2. Click on My Documents to see documents that have been uploaded by ESS or that you have uploaded.
- 3. Click on Add a new Document, to add a document.
	- 1. Type a name for the document.
	- 2. Type a description of the document.
	- 3. Choose the file from where the document is saved or choose a URL address.
	- 4. Select the Category for the document from the drop-down list.
	- 5. Select the Type of document from the drop-down list.
	- 6. Leave the Portal button ticked.
	- 7. Click on the Upload button.

## **Assignments**

- 1. Click on Assignments to see a drop-down list.
- 2. Click on Submit and Assignment.
	- 1. Select the Unit that is related to the assignment from the drop-down list.
	- 2. Type a name for the assignment.
	- 3. Choose the file from where the document is saved.
	- 4. Click on Add Another File, is you want to add another document.
	- 5. Click on the Upload button.

*Note: You can submit any type of document or evidence using this function.*

- 3. Click on Submit RPL Evidence
	- 1. Type a name for the evidence.
	- 2. Choose the file from where the evidence is saved.
	- 3. Click on the Upload button.

*Note: This is only used when you have formally applied for RPL*